## Support Ticket Create

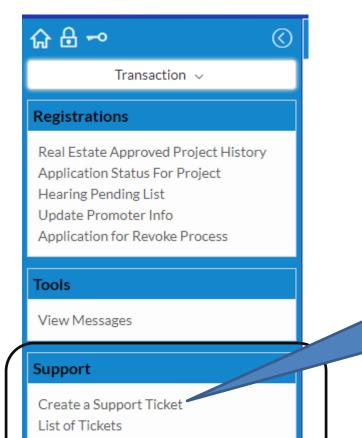

Feedback on Tickets

Click on "Create a Support Ticket" link to create a ticket to department

## Support Ticket Create Screen

| Î<br>Î                               | Welcome Developer 3,<br>PROMOTER |                      |              |
|--------------------------------------|----------------------------------|----------------------|--------------|
| ② ≪ Create a Support Ticket          |                                  |                      |              |
| Save                                 |                                  |                      |              |
| -O V Basic Info                      |                                  |                      |              |
| Ticket No     Date       Auto     01 | te<br>/10/2019                   |                      |              |
| Subject*                             |                                  | Select Listed Issue* |              |
| Details*                             |                                  |                      |              |
| F                                    |                                  |                      |              |
|                                      | li li                            |                      |              |
| <ul> <li>Contact Details</li> </ul>  |                                  |                      |              |
| Name*                                | Mobile No.*⑦ Email*⑦             |                      |              |
|                                      |                                  |                      |              |
| ✓ Documents Upload                   |                                  |                      |              |
| ^                                    |                                  |                      |              |
| File Description                     | Upload File*                     | Allowed Type         |              |
|                                      | Ø                                | pdf                  |              |
| Add                                  |                                  |                      |              |
| S.No                                 | File Description                 | Upload File          | Allowed Type |
|                                      |                                  |                      |              |

## List of Tickets

After submitting the ticket it will come into "List of Tickets", the next menu of "Create a Support Ticket". By default it will display all the Open issues. You can select "Status" on filter to show closed also

| List of Ticke | ts                    |                       |         |                                                |        |        | 7 /              |               |              |                          |             |
|---------------|-----------------------|-----------------------|---------|------------------------------------------------|--------|--------|------------------|---------------|--------------|--------------------------|-------------|
| - Filters 5   | Print PDF             | Excel                 |         |                                                |        |        |                  | Total no of r | ecords: 3    | Page No                  | o. 1 🔻 of 1 |
| Ticket        | No.                   |                       |         | Name                                           |        |        |                  | Mobile        |              |                          |             |
| ALL           |                       |                       |         | ALL                                            |        |        |                  | ALL           |              |                          |             |
| Email         |                       |                       |         | Status                                         |        |        |                  |               |              |                          |             |
| ALL           |                       |                       |         | Open                                           |        |        | •                |               |              | Click to view            |             |
|               |                       |                       |         |                                                | Search | Clear  |                  |               |              | feedbacks                |             |
|               |                       |                       |         |                                                |        |        |                  |               |              |                          |             |
| SL#           | Ticket#               | Date of<br>Submission | Subject | Purpose                                        | Name   | Mobile |                  | Email         | Feedback     | iew                      | Status      |
| 1             | HIRA-SUP-<br>00000006 | 30/09/2019            | test 3  | Agent<br>rectification re-<br>submission issue |        |        |                  |               | <u>Reply</u> | <u>View</u><br>Feedbacks | Open        |
|               |                       |                       |         |                                                |        |        | open rep<br>ndow | ly            |              |                          |             |

Select status to filter

## **Reply Feedback**

Clicking on "Reply" link it will open the below screen to provide any further feedback or reply on feedback etc.

| Filters (5) Print PDF Excel |              |             | lotal no of records: 3 | Page No. 1 V of 1 |
|-----------------------------|--------------|-------------|------------------------|-------------------|
| Support Feedback            |              |             |                        | ×                 |
| Save                        |              |             |                        |                   |
| ✓ Feedback Details          |              |             |                        | •                 |
| Feedback*                   |              | Set Status* |                        |                   |
|                             |              | Open v      |                        |                   |
|                             |              |             |                        |                   |
|                             |              | 1           |                        |                   |
| ✓ Upload Help Documents     |              |             |                        |                   |
|                             |              |             |                        |                   |
| File Description            | Browse File* |             | File Type              |                   |
|                             | Ø            |             | pdf                    |                   |
|                             |              |             |                        | <b>_</b>          |